## Your HPK004 Kit includes the following items:

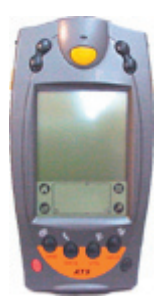

SPT1800 Palm **Terminal** 

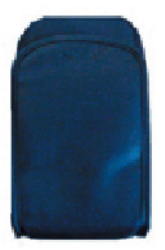

Hip Pouch

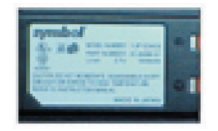

Spare Battery

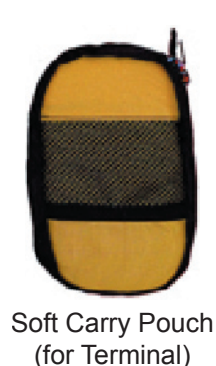

Modem Cradle (with phone cord)

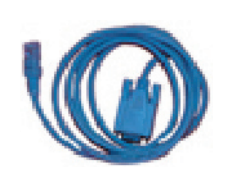

Serial Cable (for Cradle)

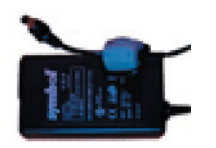

Power Supply with Power Cord (For modem cradle)

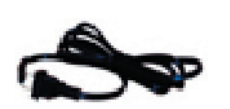

Power Cord: For use with power supply

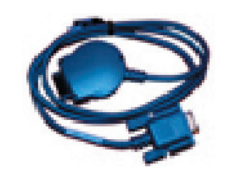

Communication Cable: (Comm Cable) For connecting the Terminal to a Laptop OR the Terminal to an External Modem (this requires the modem adapter)

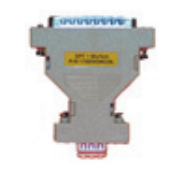

 Modem Adapter (9 pin to 25 pin)

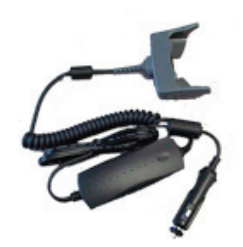

Vehicle Charging Adapter

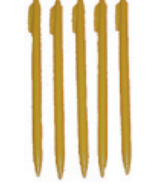

(5) Spare Stylus

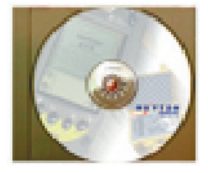

ATS Desktop Software

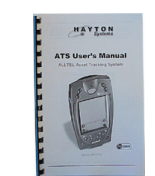

ATS User Manual

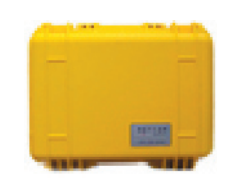

Hard Carrying Case

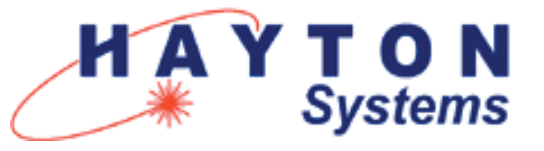

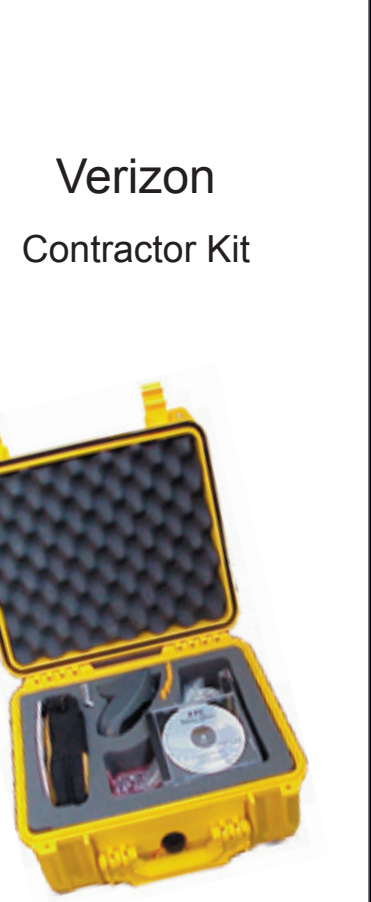

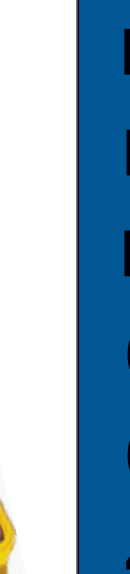

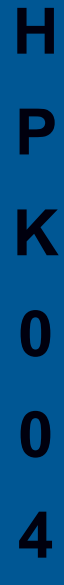

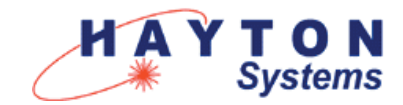

## **QUICK START INSTRUCTIONS FOR HPK004**

## *If you are a new user to Palm based computers, see your VTS User Manual or Symbol Quick Reference Guide for guidance on entering text.*

1. Plug one end of the **phone cord** into the **LINE IN port** on the back of the **cradle** and the other end into a wall jack.

2. Plug the **power supply** into the back of the cradle (plug marked "**9 VDC**"). Plug one end of the power cord to the power supply and the other end into a wall outlet.

3. Place the **spare battery** into the charging slot on the top of the cradle **(contacts down and facing the back of the cradle**). Gently push - **DO NOT FORCE** - the battery down until the charging light illuminates (leftmost light on the cradle). A red light means the battery is charging and a green light means it is fully charged.

4. Remove the **terminal** from the yellow carry **pouch**. Place it in the cradle for approximately 30 minutes to charge the battery fully. The status light for the battery being charged inside the terminal is the rightmost light on the cradle. Again, red means charging, green means fully charged.

5. Once the battery in the terminal is fully charged you are ready to start setting up the **terminal**. Remove the **terminal** from the **cradle** and press the red button on the **terminal** to turn it on.

6. Remove the yellow **stylus** from the back of the terminal.

7. Follow the on-screen instructions to align the touch screen digitizer. **It is extremely important that this is done accurately**.

8. Set (if they are not correct) the **date** and **time** by tapping the desired "outlined" item on the screen then selecting the correct settings.

9. Using the vertical scroll bar on the screen if

necessary, find the **Restorer** sticon in the **Application Launcher All** category. Tap the **Restorer** icon then tap **OK**.

10. Once Restorer has finished running, it will automatically launch **VTS Register**. NOTE: If VTS Register has been run previously, it will not launch automatically at this point. You may launch VTS Register at any time by tapping on its icon from the **Application Launcher**.

11. Complete the information required in VTS Register. This should all be self explanatory except for **VZ ID** and **Password**. Please contact your Verizon liaison for guidance regarding this information.

12. Tap **Send**. A screen will appear affording you the opportunity to check your **Connection Settings** or to **Update**. If you need to enter a pre-dialing string, such as dialing 9 to get an outside line, see step 13, otherwise proceed to step 15.

13. To set a pre-dialing string, tap **Connection Settings**. Restorer will have ensured that all the settings on the Network screen are correct. Tap on the "outlined" phone number. On the **Phone Setup** screen, tap the check box for **Dial Prefix**. That will ensure that a 9 (and subsequent pause) will be dialed prior to dialing out.

14. Tap **OK**, then tap **Done**.

15. Place the **terminal** in the cradle. Tap **Update**.

16. Follow any additional on-screen instructions that may be presented to you.

You are ready to explore VTS. Please refer to your VTS User Manual for guidance on using the program.